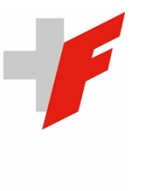

EIDGENÖSSISCHE FINANZKONTROLLE CONTRÔLE FÉDÉRAL DES FINANCES CONTROLLO FEDERALE DELLE FINANZE CONTROLLA FEDERALA DA FINANZAS SWISS FEDERAL AUDIT OFFICE

# Registre électronique :

Mode d'emploi pour les utilisatrices et utilisateurs

Version 2.2 (état au 13 juin 2024)

# Table des matières

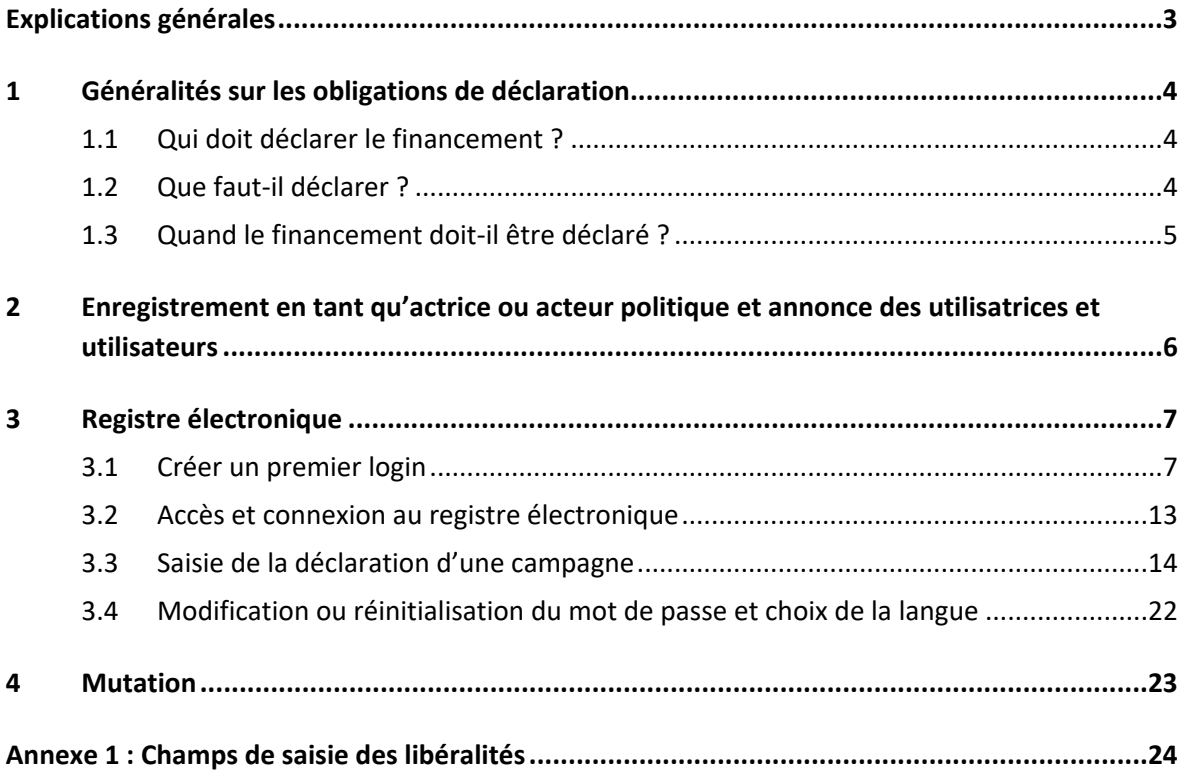

# Registre électronique : Mode d'emploi pour les utilisatrices et utilisateurs

### <span id="page-2-0"></span>Explications générales

En vertu des art. 76*b ss* de la loi fédérale sur les droits politiques ([LDP, RS 161.1\)](https://www.fedlex.admin.ch/eli/cc/1978/688_688_688/fr) et de l'art. 7 de l'ordonnance sur la transparence du financement de la vie politique [\(OFipo, RS 161.18\)](https://www.fedlex.admin.ch/eli/cc/2022/490/fr), le Contrôle fédéral des finances (CDF) est, depuis le 23 octobre 2022, l'organe compétent pour la réception, le contrôle et la publication en matière de transparence du financement de la vie politique. A cet effet, le CDF met à disposition un [registre électronique](https://politikfinanzierung.efk.admin.ch/login) par lequel les déclarations sont annoncées, classées et publiées.

Le présent mode d'emploi décrit la procédure d'enregistrement en tant qu'actrice ou acteur politique menant une campagne. Il présente comment annoncer les utilisatrices et utilisateurs qui effectuent des déclarations des recettes de leurs campagnes au nom et pour le compte de l'actrice ou l'acteur politique. Il comprend le processus de connexion, qui nécessite la mise en place d'une authentification à deux facteurs. En outre, la saisie d'une déclaration dans le registre électronique est illustrée par l'exemple de la déclaration des recettes budgétées ainsi que des libéralités de plus de 15 000 francs. La procédure s'applique par analogie aussi aux déclarations effectuées dans le cadre du décompte final des recettes et des libéralités de plus de 15 000 francs.

Les actrices et les acteurs politiques qui mènent la campagne inscrivent en temps opportun et de leur propre initiative leurs déclarations dans le registre électronique. Le CDF recommande de s'enregistrer et de définir les autorisations d'utilisation suffisamment tôt.

Le CDF a rédigé un Q&A sur la transparence du financement de la vie politique. Il est disponible sur son [site Internet.](https://www.efk.admin.ch/fr/qa-et-mode-d-emploi/)

# <span id="page-3-0"></span>1 Généralités sur les obligations de déclaration

### <span id="page-3-1"></span>1.1 Qui doit déclarer le financement ?

Sont soumis à l'obligation de déclarer et donc identifiés comme actrices ou acteurs politiques au sens des dispositions relatives à la transparence du financement de la vie politique :

- **Partis politiques** représentés à l'Assemblée fédérale.
- **Membres d'aucun parti** de l'Assemblée fédérale.
- Les personnes physiques ou morales ainsi que les sociétés de personnes qui font campagne en vue d'une **élection au Conseil national** ou d'une **votation fédérale**, y compris campagne commune, si elles dépensent plus de 50 000 francs.
- Les personnes physiques ou morales ainsi que les sociétés de personnes qui ont mené avec succès une campagne pour l'**élection d'un membre du Conseil des Etats**, y compris campagne commune, et qui ont dépensé plus de 50 000 francs à cet effet. Les campagnes de conseillers aux Etats non élus ne sont pas soumises à l'obligation de déclaration, contrairement aux campagnes de conseillers nationaux non élus.

### <span id="page-3-2"></span>1.2 Que faut-il déclarer ?

Les **partis politiques** doivent déclarer les informations suivantes dans le cadre de la déclaration annuelle du financement des partis :

- Nom et siège social du parti politique.
- Le montant total des recettes :
	- o Les recettes provenant de libéralités monétaires ;
	- o La valeur des recettes provenant de libéralités non-monétaires ;
	- o Les recettes générées par des événements ;
	- o Les recettes provenant de la vente de biens et de services ;
	- o Les recettes provenant des cotisations des membres ;
	- o Les recettes provenant de contributions liées à un mandat des député(e)s élus au niveau fédéral ainsi que des titulaires de mandats élus par l'Assemblée fédérale (les contributions liées à un mandat sont présentées pour chaque mandat individuellement).
- Tout avantage économique octroyé volontairement (libéralités monétaires et non-monétaires) dont la valeur dépasse 15 000 francs par auteure ou auteur de la libéralité et par année doit en outre être déclaré séparément.

Les **membres d'aucun parti** doivent déclarer les informations suivantes dans le cadre de la déclaration annuelle :

- Nom, prénom et commune de domicile du « membre d'aucun parti ».
- Les libéralités monétaires et non-monétaires si elles dépassent 15 000 francs par auteure ou auteur et par année.

**Les personnes et sociétés de personnes faisant campagne pour une élection au Conseil national ou au Conseil des États ou pour une votation fédérale** doivent déclarer les informations suivantes :

- Nom, prénom et commune de domicilie ou nom d'entreprise et siège social de l'actrice ou l'acteur politique.
- Le montant total des recettes :
	- o les recettes provenant de libéralités monétaires;
	- o la valeur des recettes provenant de libéralités non-monétaires ;
	- o les recettes générées par des événements;
	- o les recettes provenant de la vente de biens et de services;
	- o les fonds propres monétaires.
- Quels candidats ou quel résultat de votation doivent être soutenus par les charges.
- Les libéralités monétaires et non-monétaires qui ont été octroyées dans les douze mois précédant la votation ou l'élection et dont la valeur excède 15 000 francs par auteure ou auteur de la libéralité et par campagne doivent être déclarées séparément.

En cas d'élection réussie au Conseil des États, les libéralités anonymes et les libéralités provenant de l'étranger sont déclarées avec le décompte final des recettes, quelle que soit la valeur des libéralités.

### <span id="page-4-0"></span>1.3 Quand le financement doit-il être déclaré ?

#### **Les partis politiques et les membres d'aucun parti de l'Assemblée fédérale**

La déclaration du financement s'effectue pour **chaque année civile**. Les informations doivent être communiquées **au plus tard le 30 juin de l'année suivante.**

Cette obligation s'applique pour la première fois à l'année civile 2023. La première déclaration doit être effectuée avant le 30 juin 2024 pour l'année civile 2023.

#### **Les personnes et sociétés de personnes faisant campagne pour une élection au Conseil national ou pour une votation fédérale**

- Les **recettes budgétées** (y compris les libéralités de plus de 15 000 francs) doivent être soumises **au plus tard 45 jours** avant l'élection ou la votation.
- Entre la fin du délai de remise des recettes budgétées et l'élection ou la votation, **les libéralités** de plus de 15 000 francs doivent être annoncées **sans délai** au CDF.
- Le **décompte final** des recettes (y compris les libéralités de plus de 15 000 francs) doit être soumis **au plus tard 60 jours** après l'élection ou la votation.

#### **Les personnes et sociétés de personnes faisant campagne pour une élection au Conseil des États**

En cas d'élection réussie au Conseil des États, les actrices et acteurs politiques qui mènent des campagnes doivent soumettre le **décompte final** des recettes (y compris les libéralités de plus de 15 000 francs) **au plus tard 30 jours** après leur entrée en fonction. Les recettes budgétées ne sont pas déclarées.

# <span id="page-5-0"></span>2 Enregistrement en tant qu'actrice ou acteur politique et annonce des utilisatrices et utilisateurs

Pour pouvoir accéder au registre électronique, les actrices et les acteurs politiques qui mènent des campagnes doivent s'enregistrer en tant que tels auprès du CDF. Parallèlement, il faut annoncer les utilisatrices et utilisateurs autorisés qui peuvent agir au nom et pour le compte de l'actrice ou l'acteur politique en relation avec l'obligation de déclarer selon les art. 76*b ss* DPR (p. ex. inscription des déclarations dans le registre électronique et, le cas échéant, gestion de la communication avec le CDF).

Procédure de dépôt d'une demande d'enregistrement

- 1. Inscrivez-vous en tant qu'actrice ou acteur politique auprès du CDF via [www.efk.ad](https://www.efk.admin.ch/fr/inscription-au-registre/)[min.ch/fr/inscription-au-registre](https://www.efk.admin.ch/fr/inscription-au-registre/) en utilisant le formulaire correspondant (il existe des formulaires pour les « *personnes physiques* », les « *personnes morales et sociétés de personnes »* et les « *responsables de campagnes communes »*).
- 2. Vous recevrez ensuite par la poste le formulaire « *Demande d'enregistrement en tant qu'actrice ou acteur politique et d'annonce des utilisatrices et utilisateurs du registre électronique »*.
- 3. Retournez au CDF le formulaire de demande dûment rempli et signé à la main, conformément aux pouvoirs de signature attribués, accompagné des documents d'identification demandés, dans l'enveloppe-réponse préaffranchie.

Une fois la demande examinée et validée par le CDF, les utilisatrices et utilisateurs agissant au nom et pour le compte des actrices et des acteurs politiques indiqués sur le formulaire reçoivent un email contenant un lien pour créer un login d'accès au registre électronique (voir chapitre [3.1\)](#page-6-1).

Le CDF recommande d'attribuer **plusieurs droits d'accès**. Après avoir été enregistrés par le CDF, les utilisatrices et utilisateurs annoncés sont autorisés, indépendamment d'une élection ou d'une votation particulière, à déposer des déclarations dans le registre électronique au nom et pour le compte de l'actrice ou l'acteur politique.

Dans le cas d'une **campagne menée conjointement<sup>1</sup>** , une demande d'enregistrement signée conjointement doit être soumise par les actrices et acteurs politiques impliqués.

<sup>1</sup> Par « faire campagne commune », on entend le fait de réaliser des activités que diverses personnes physiques, personnes morales ou sociétés de personnes exercent ou font exercer ensemble dans le même but, et pour lesquelles elles planifient une campagne ensemble et se présentent ensemble en public.

# <span id="page-6-0"></span>3 Registre électronique

Pour avoir accès au registre électronique, l'actrice ou l'acteur politique doit d'abord être enregistré auprès du CDF. De plus, les utilisatrices et utilisateurs agissant au nom et pour le compte de l'actrice ou l'acteur doivent être vérifiés (voir chapitre [2\)](#page-5-0).

### <span id="page-6-1"></span>3.1 Créer un premier login

En tant qu'utilisatrice ou utilisateur vérifié, vous recevrez un e-mail vous permettant de créer un login. La connexion se fait via une authentification à deux facteurs. A cet effet, vous devez installer une application d'authentification, qui supporte la norme « HOTP », sur votre smartphone ou votre tablette. Nous vous recommandons « Google Authenticator » **mais** « FreeOTP Authenticator » est, pour les appareils Android, plus facile d'utilisation concernant la lecture du code d'authentification à deux facteurs.

Si vous ne disposez pas encore d'une telle application, accédez à l'App-Store de votre smartphone ou de votre tablette, recherchez « Google Authenticator » **ou** « FreeOTP Authenticator » puis téléchargez-la. Ouvrez l'application une fois le téléchargement terminé. Accédez à l'e-mail d'inscription reçu de « no-reply@sitrox.com » et ouvrez le lien internet permettant d'accéder au code QR. Scanner ce dernier au moyen de l'application et suivez les étapes d'authentification.

Télécharger l'application Google Authenticator **ou** FreeOTP Authenticator et créer un compte

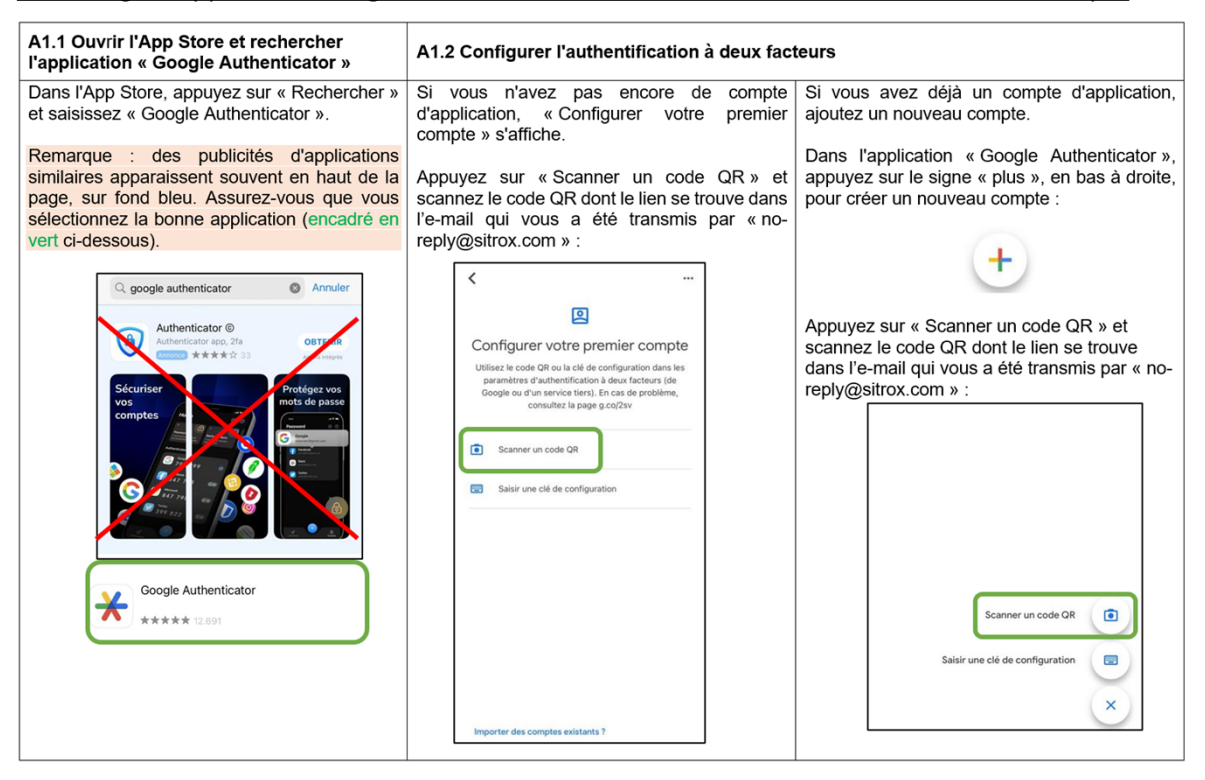

Pour garantir le cryptage de bout en bout, il convient de renoncer à la synchronisation avec le cloud lors de l'utilisation des Authenticator Apps. Si vous souhaitez de connecter le Google Authenticator à votre compte Google, nous vous recommandons de désactiver la synchronisation avec le cloud, car celle-ci est activée par défaut lors de la connexion au compte Google.

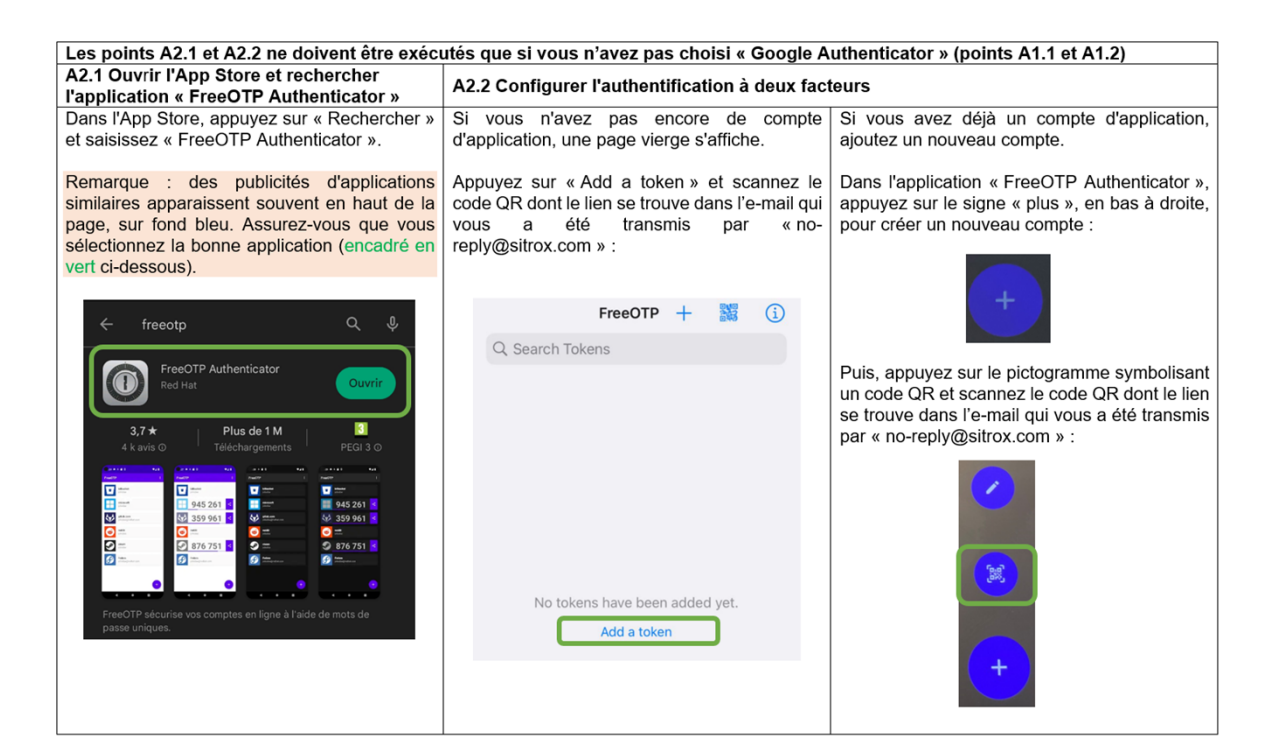

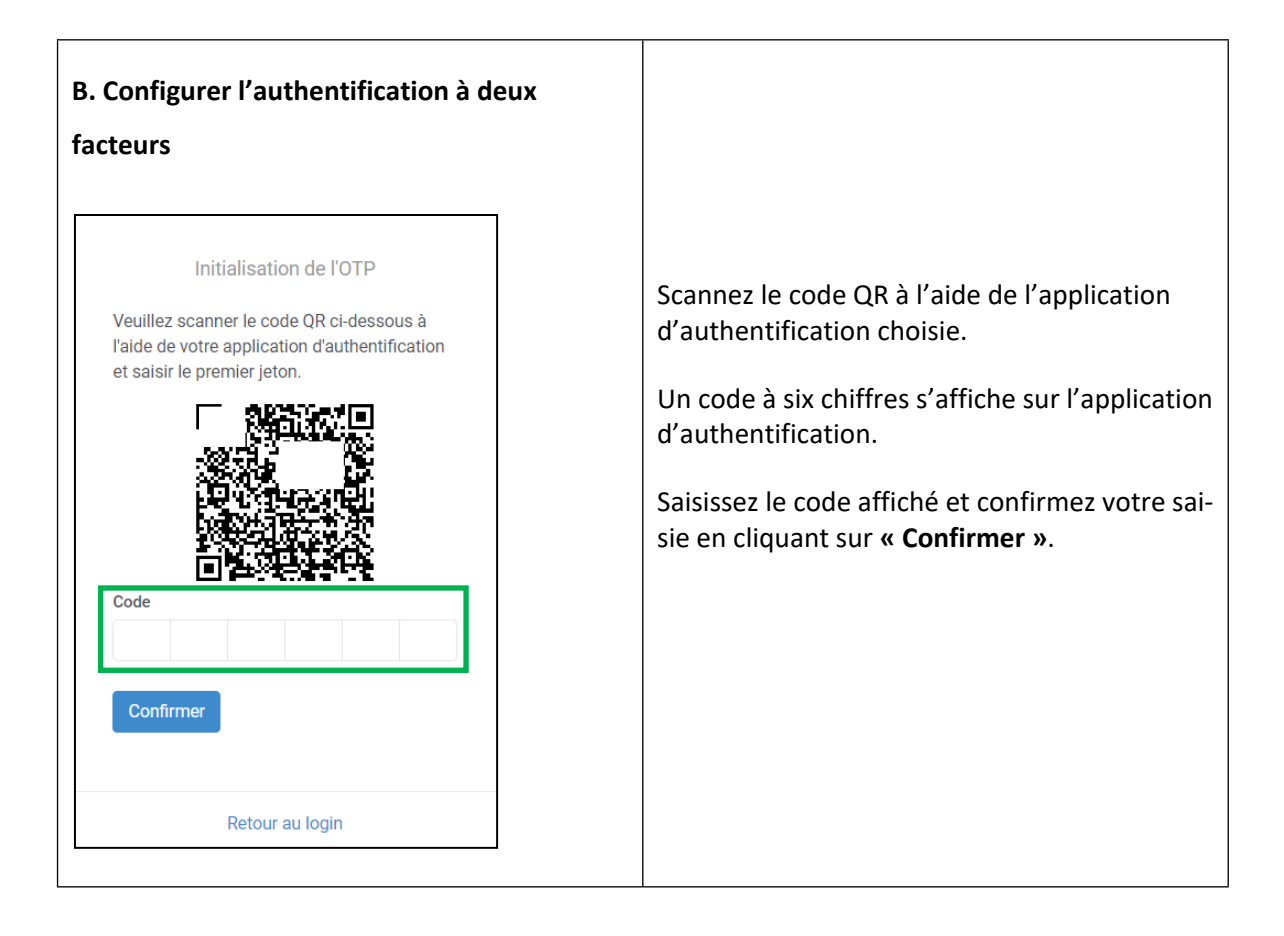

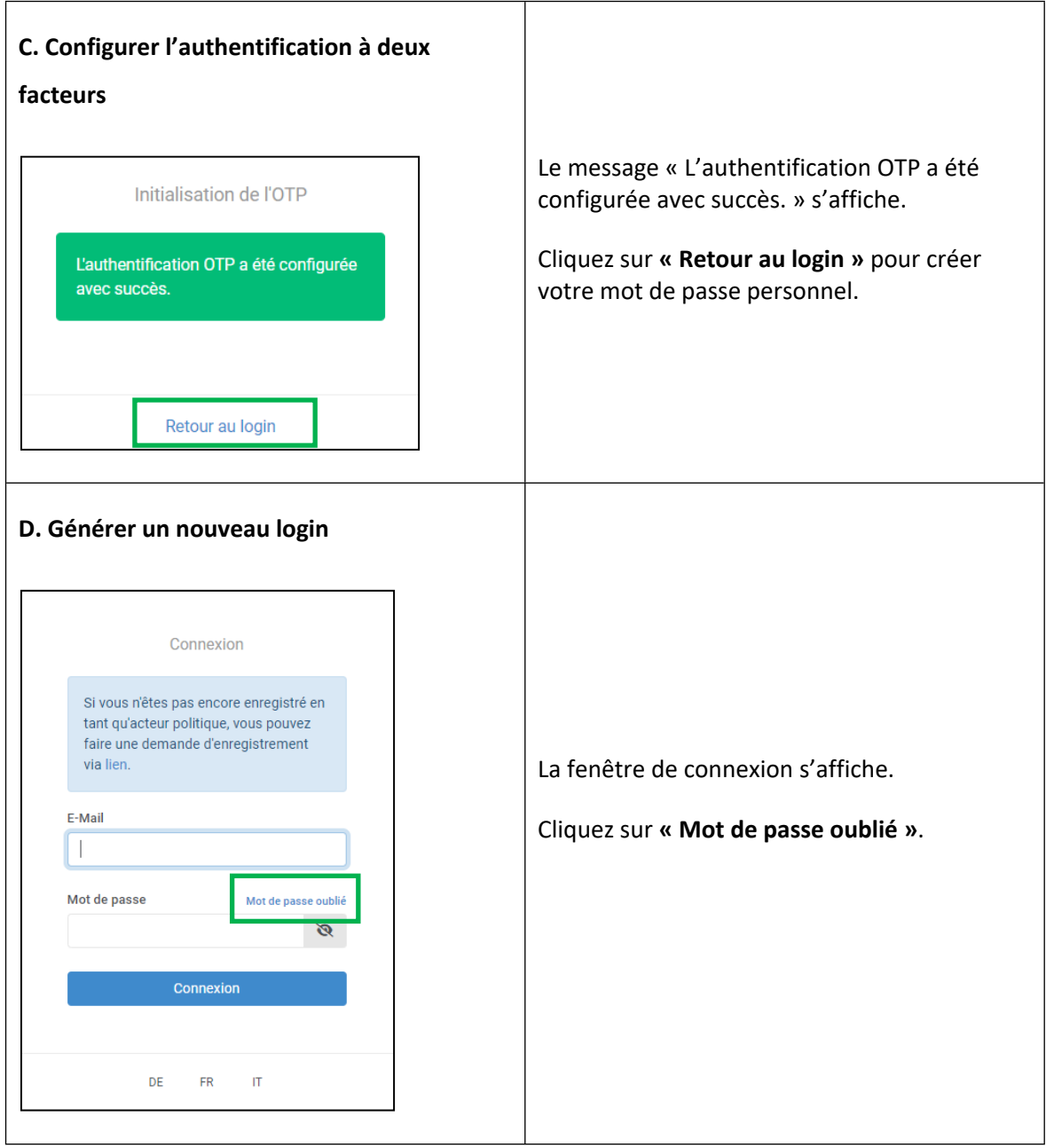

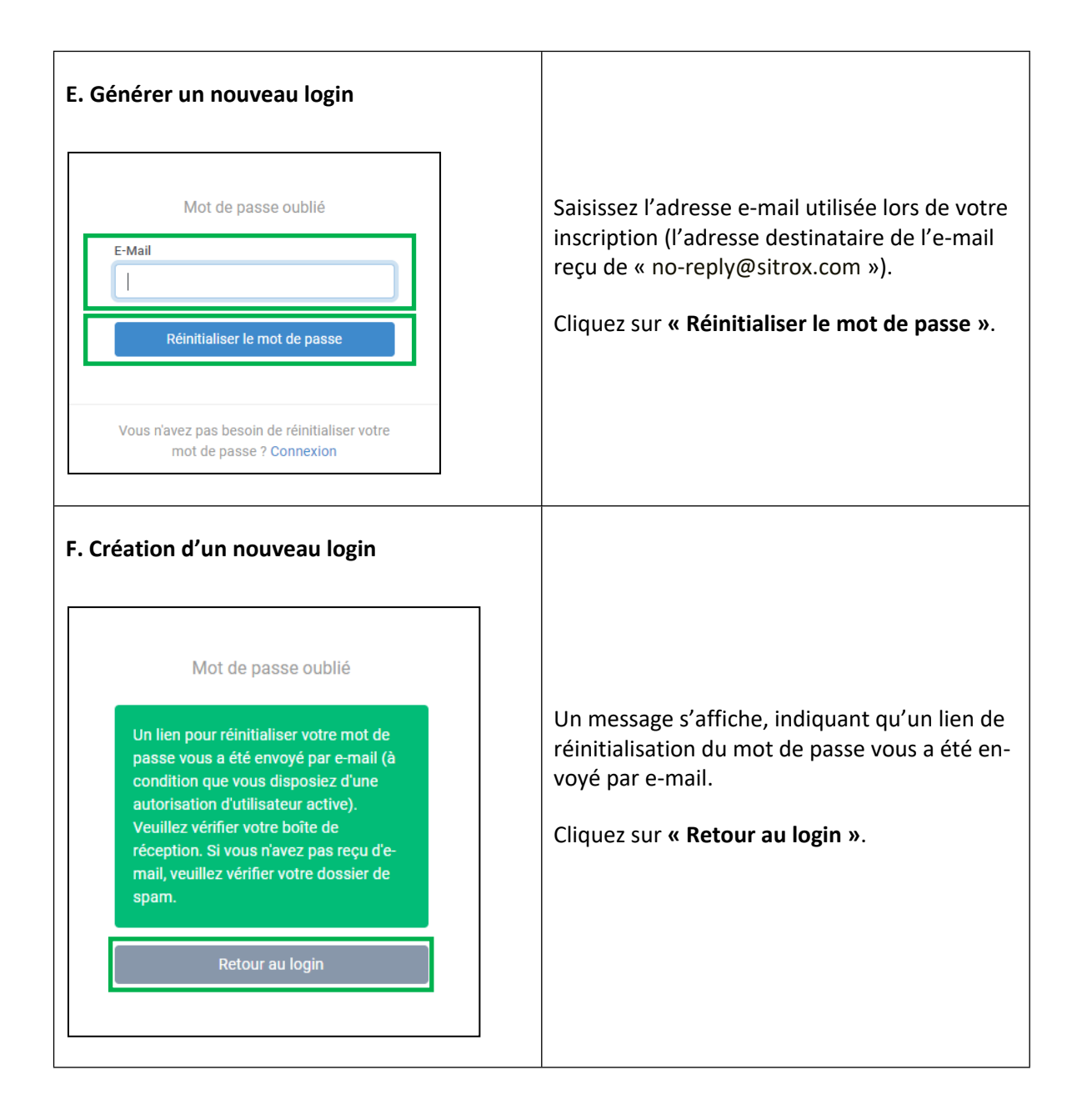

#### **G. Création d'un nouveau login**

Vous recevrez un e-mail contenant le lien pour modifier votre mot de passe.

Cliquez sur le lien.

*Remarques : les e-mails ne sont envoyés que si l'autorisation d'utilisatrice ou utilisateur est activée. Si vous n'avez pas reçu d'e-mail, veuillez vérifier votre dossier de spam. Dans le cas contraire, prenez contact avec le CDF [\(fipo@efk.admin.ch\)](fipo@efk.admin.ch).*

Bonjour Max Mustermann

Vous pouvez réinitialiser votre mot de passe à l'adresse suivante :

https://ch-pofwork-preprod.clex.ch/auth/main/reset\_password?token=553086634727e9859184132d

Avec nos meilleures salutations

Contrôle fédéral des finances, Transparence du financement de la vie politique

### **H. Création d'un nouveau login**

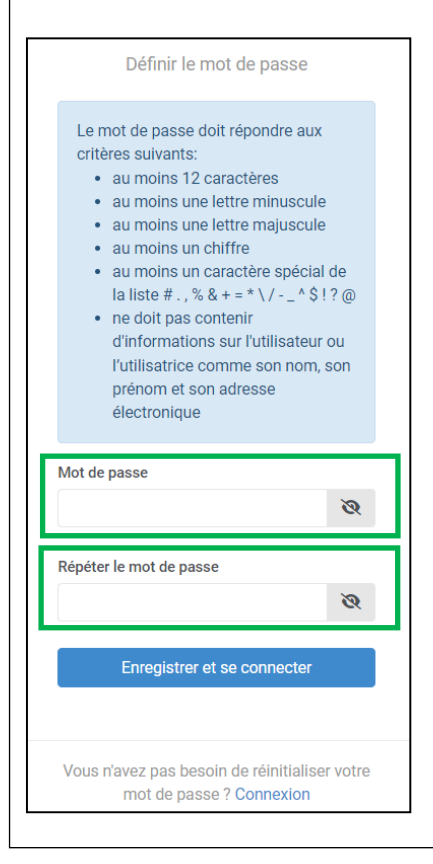

Définissez un mot de passe personnel et saisissez-le aux deux endroits prévus à cet effet.

Cliquez ensuite sur **« Enregistrer et se connecter »**.

*Remarques : veuillez tenir compte des critères de mot de passe suivants :*

- *au moins 12 caractères*
- *au moins une lettre minuscule*
- *au moins une lettre majuscule*
- *au moins un chiffre*
- *au moins un caractère spécial de la liste # . , % & + = \* \ / - \_ ^ \$ ! ? @*
- *ne doit pas contenir d'informations sur l'utilisatrice ou utilisateur, comme son nom, son prénom et son adresse électronique*

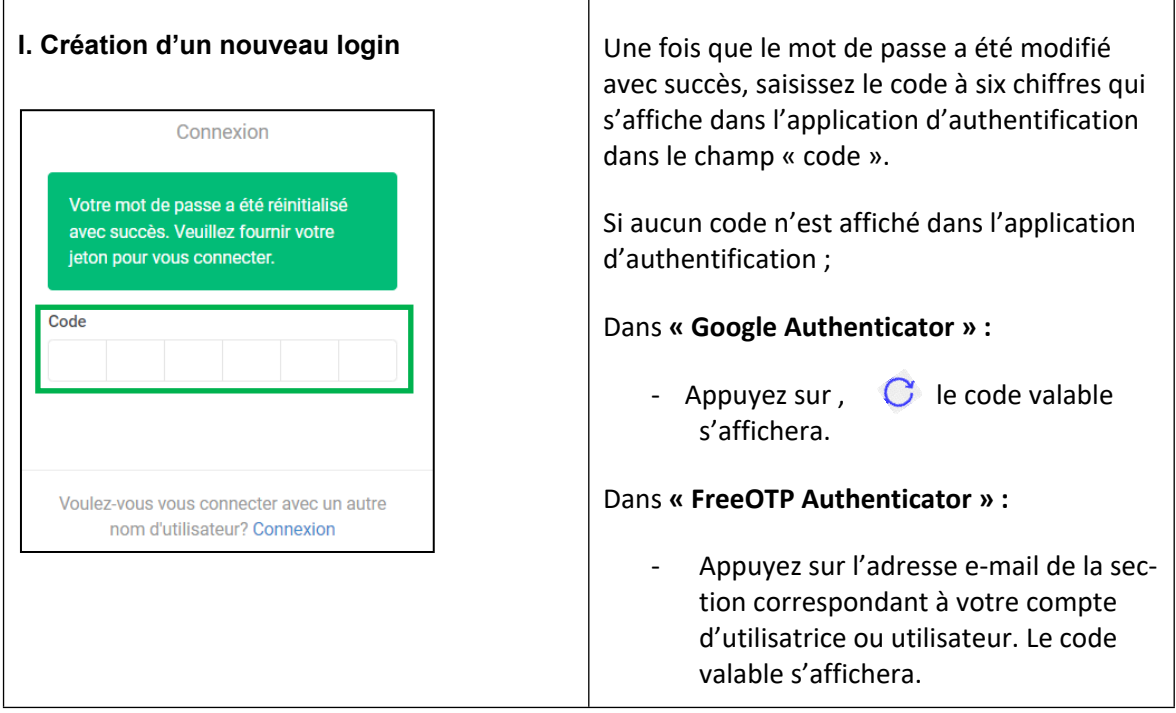

En cas de problème lors de la mise en place de l'authentification à deux facteurs ou lors de la défi-nition de votre mot de passe personnel, veuillez prendre contact avec le CDF [\(fipo@efk.admin.ch](mailto:fipo@efk.admin.ch)).

### <span id="page-12-0"></span>3.2 Accès et connexion au registre électronique

Le registre électronique peut être consulté directement via [financementpolitique.efk.admin.ch](https://financementpolitique.efk.admin.ch/login)/login ou indirectement via la [page d'accueil du site internet du CDF.](https://www.efk.admin.ch/fr/)

Accédez à la page de connexion du registre électronique.

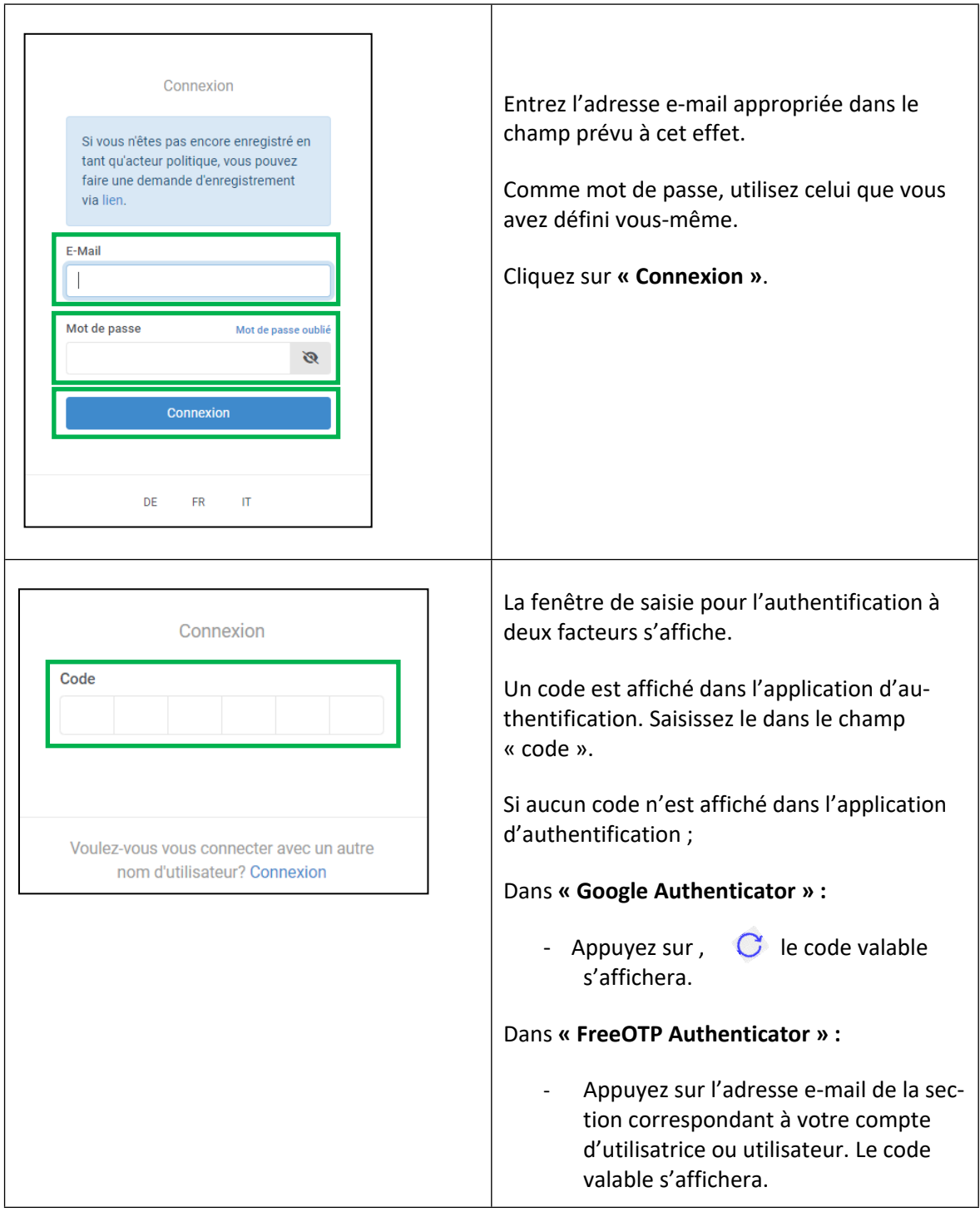

En cas de problème avec la connexion, veuillez prendre contact avec le CDF [\(fipo@efk.admin.ch](mailto:fipo@efk.admin.ch)).

### <span id="page-13-0"></span>3.3 Saisie de la déclaration d'une campagne

Une fois connecté au registre, la déclaration des recettes budgétées d'un financement de campagne s'affiche comme dans l'exemple ci-dessous. La période de déclaration « Élections au Conseil national 2023 » est utilisée à titre d'exemple d'orée n'avant.

La déclaration de libéralités de plus de 15 000 francs, accordées après la soumission du budget et jusqu'au jour de l'élection, et la présentation du décompte final des recettes (y compris la déclaration des libéralités de plus de 15 000 francs) s'effectuent de manière analogue. La déclaration du financement des campagnes réussies au Conseil des États ainsi que des votations fédérales s'effectue selon la même procédure.

#### **1. Aperçu et sélection des périodes de déclaration disponibles**

Après vous être connecté, les périodes de déclaration disponibles, c'est-à-dire celles qui ont été autorisées, apparaissent sur la page d'accueil de l'interface. L'exemple ci-dessous affiche les périodes de déclaration « Élections au Conseil national 2023 » et « Élections au Conseil des États 2023 ». Sélectionnez la période de déclaration souhaitée pour laquelle vous souhaitez déclarer une campagne.

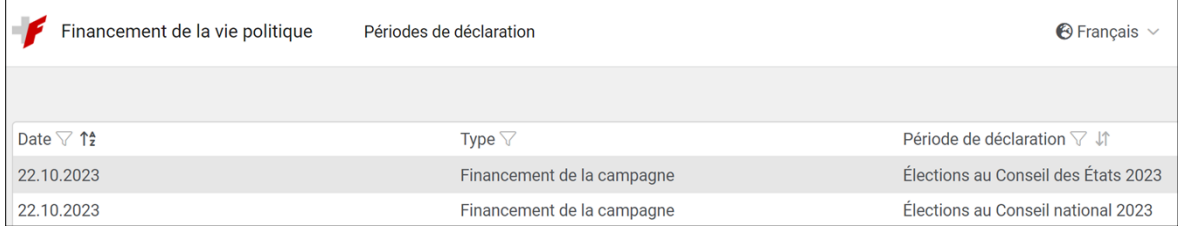

#### **2. Page principale d'une période de déclaration**

Après avoir sélectionné une période de déclaration, la page principale correspondante s'affiche (pour l'exemple ci-dessous, « Élections au Conseil national 2023 »).

La page principale d'une période de déclaration est composée de quatre sections :

- La première section (sur fond bleu), contient des informations et des aides relatives au processus de déclaration.
- La deuxième section (encadrée en vert), contient à titre d'information les formulaires disponibles concernant la période de déclaration en question.
- La troisième section (encadrée en brun), est destinée à la saisie d'une campagne. Veuillez ajouter une campagne pour chaque campagne menée et soumise à l'obligation de déclarer.
- La quatrième section (encadrée en bleu), est destinée à la saisie de déclarations relatives aux campagnes ajoutées aux point précédent.

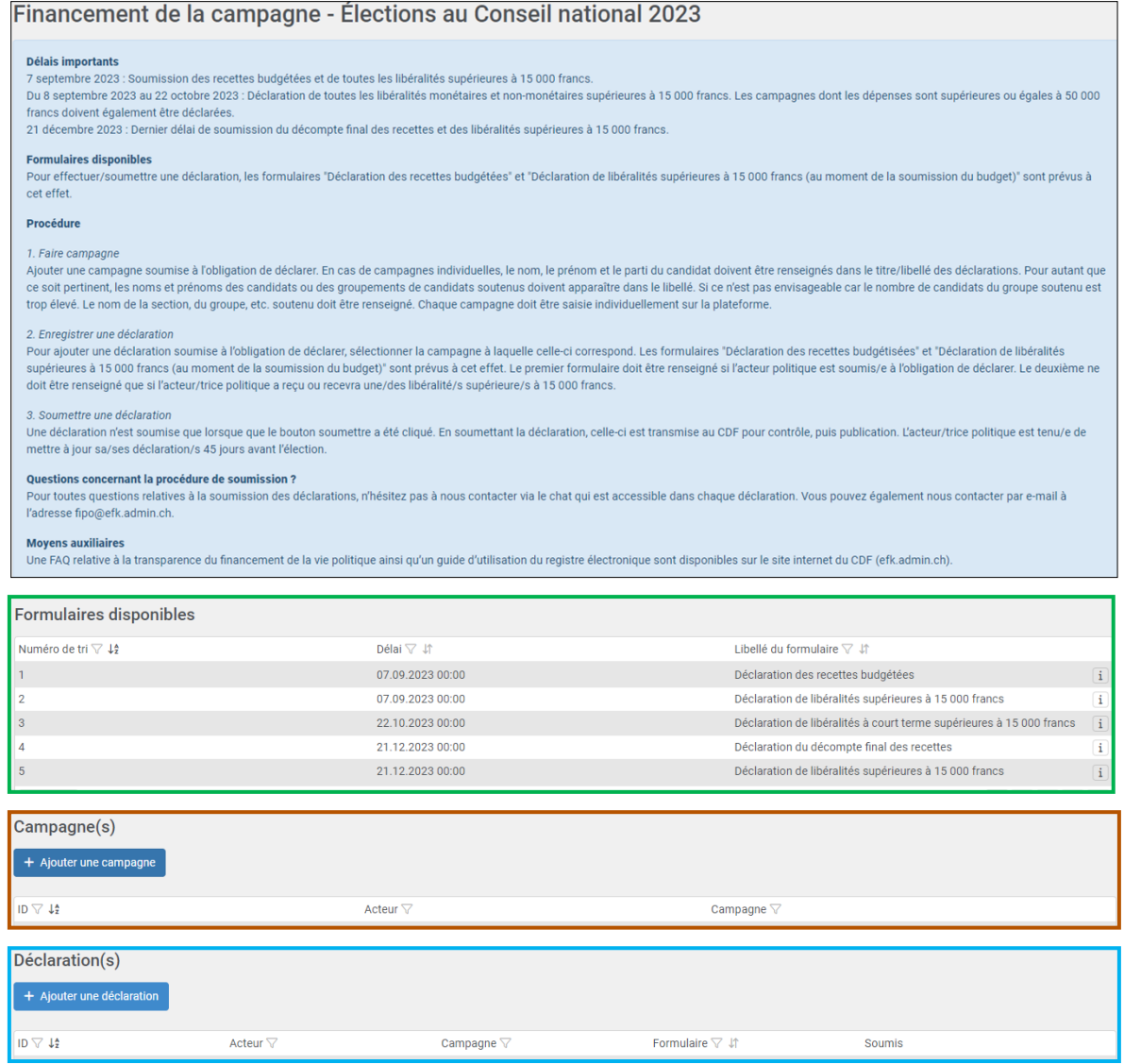

#### **3. Formulaires disponibles**

Suivant la période de déclaration, différents formulaires relatifs à celle-ci sont disponibles. Le « délai » indique la date limite jusqu'à laquelle une déclaration doit être soumise.

Dans cet exemple (« Élections au Conseil national en 2023 »), lorsque vous cliquez sur un formulaire, une boîte d'information apparaît.

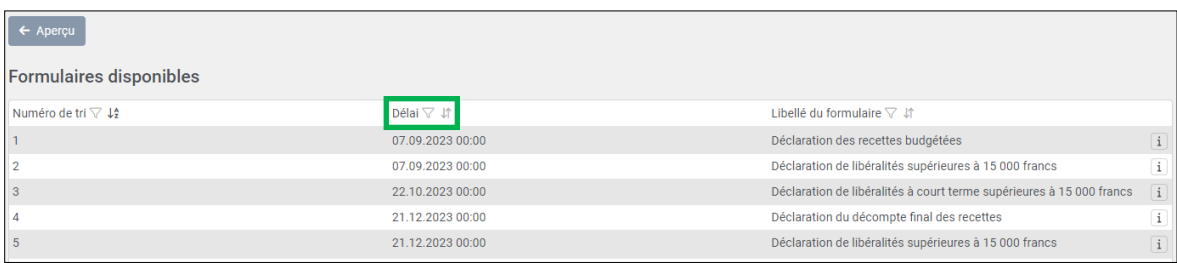

#### **4. Création d'une campagne**

Créez une campagne pour laquelle l'obligation de déclarer s'applique.

A cet effet, cliquez sur **« Ajouter une campagne »** :

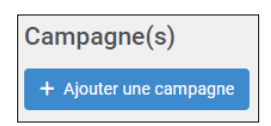

La fenêtre de saisie suivante s'affiche :

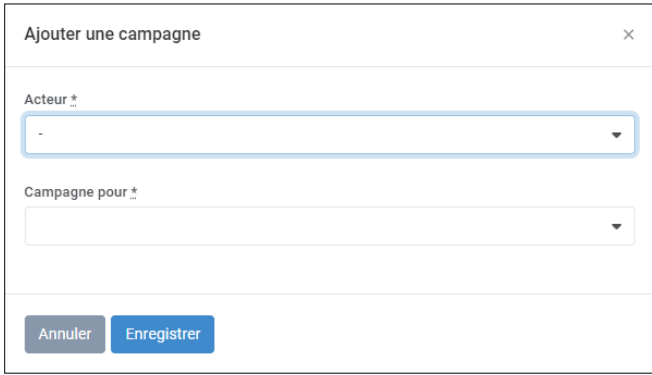

Sélectionnez l'actrice ou l'acteur politique pour laquelle ou lequel vous souhaitez déclarer une campagne. Seuls les actrices et les acteurs pour lesquels vous disposez d'un droit d'utilisatrice ou utilisateur actif apparaissent dans le menu déroulant.

Saisissez ensuite la campagne appropriée (menu déroulant « Campagne pour »). Puis, renseignez les champs qui s'affichent ensuite (« Nom », « Prénom », « Canton », etc.). Enfin, cliquez sur **« Enregistrer »**.

#### **Important :**

Si la saisie nominative des candidates et candidats n'est pas possible (à cause d'un nombre de candidats trop élevé ou de l'impossibilité de définir exactement leur nombre), « Groupement politique des personnes candidates » doit être sélectionné dans le menu déroulant. **Sélectionner ce type de campagne n'est possible qu'après consultation du CDF.** Alors, le nom de la campagne doit mentionner le nom du groupement politique (art. 9, let. i, OFipo). Le nom de la campagne peut être modifié jusqu'au moment de la soumission de la déclaration.

Dans le cadre de votations, indiquez quel résultat de votation doit être soutenu (acceptation du projet ou rejet du projet).

#### **5. Saisir et valider la déclaration**

Cliquez sur **« Ajouter une déclaration »** pour saisir une déclaration :

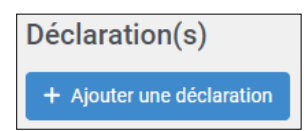

La fenêtre de saisie suivante s'affiche :

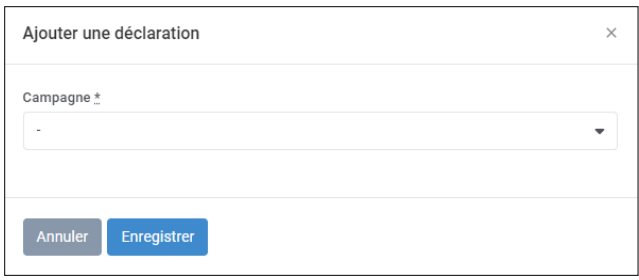

Dans un premier temps, sélectionnez la campagne soumise à l'obligation de déclaration que vous souhaitez déclarer. Suite à la sélection de la campagne, un menu déroulant relatif au formulaire s'affiche. Sélectionnez le formulaire de déclaration approprié.

**Important :** les formulaires « déclaration des recettes budgétées » et « déclaration du décompte final des recettes » doivent toujours être soumis si l'actrice ou l'acteur politique est soumise ou soumis à l'obligation de déclarer. Les formulaires concernant la déclaration de libéralités doivent être soumis si l'actrice ou l'acteur politique a reçu ou s'est vu promettre des libéralités de plus de 15 000 francs par auteure ou auteur.

Après avoir sélectionné un formulaire, cliquez sur **« Enregistrer »**. Vous serez automatiquement redirigé vers une nouvelle interface (dans l'exemple ci-dessous « déclaration des recettes budgétées »).

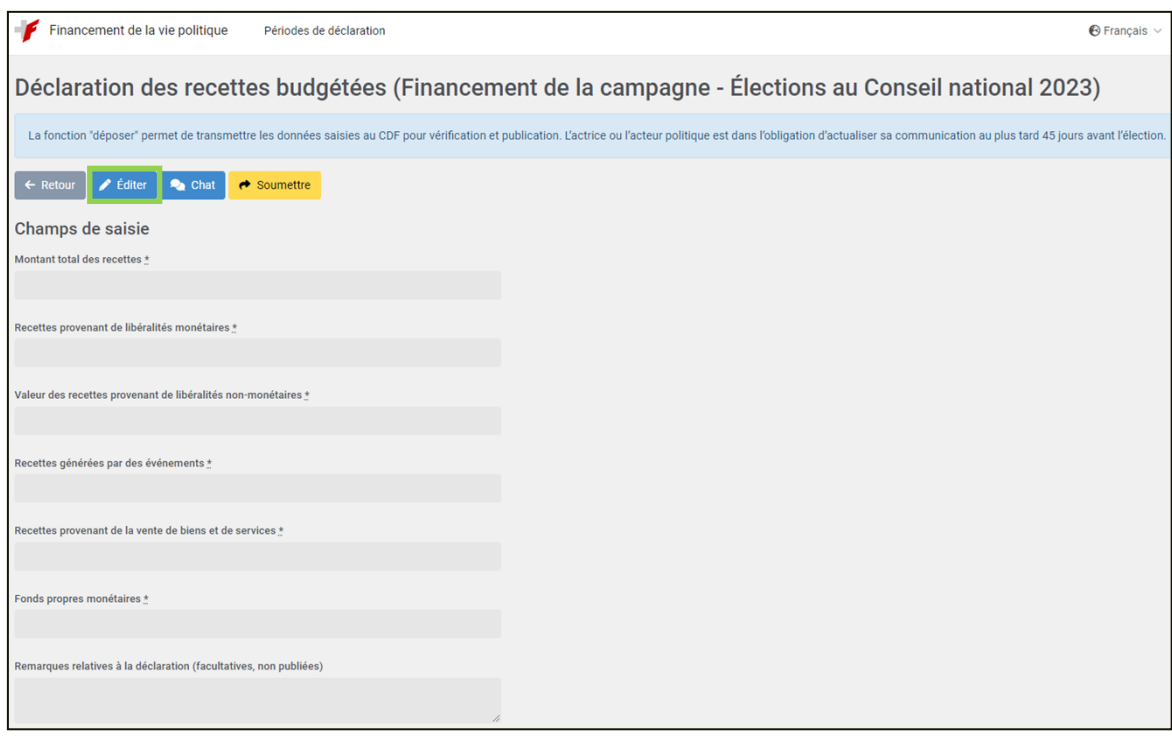

En cliquant sur **« Éditer »** (encadré en vert ci-dessus), la fenêtre de saisie ci-dessous apparaît. Renseignez les champs appropriés. Veuillez noter qu'en cliquant sur **« Enregistrer »**, les données ne sont pas encore transmises au CDF. Elles sont simplement enregistrées et peuvent encore être sujettes à modifications.

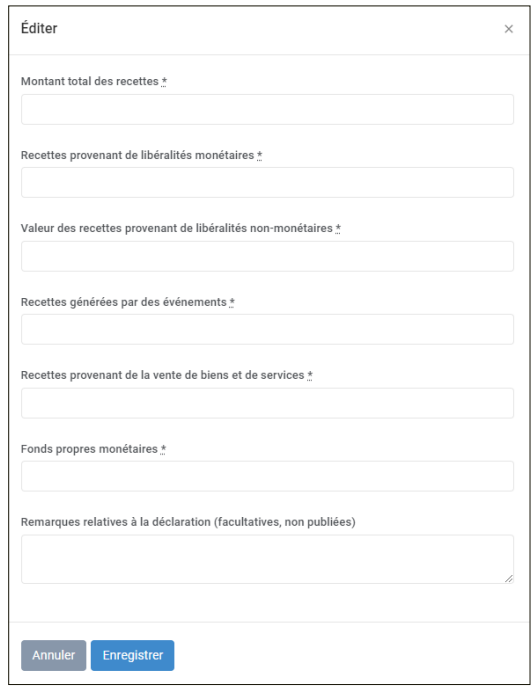

Une fois que vous avez enregistrez les données, il vous est possible d'ajouter des annexes en cliquant sur le bouton **« Ajouter une pièce jointe »** (encadré en vert ci-dessous).

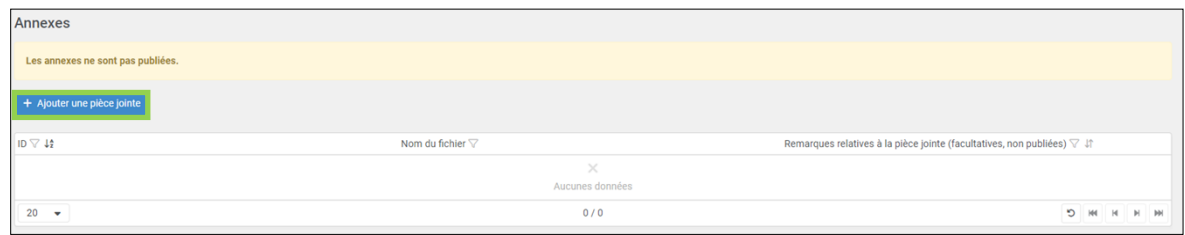

Pour soumettre définitivement le formulaire, cliquez sur le bouton **« soumettre »** (encadré en vert ci-dessous). Dès lors, les données sont transmises aux fins de contrôles et de publication au CDF, et vous ne pourrez plus les modifier. Chaque formulaire, dispose d'un chat (encadré en rouge ci-dessous) qui vous permet de communiquer avec le CDF. Vous pouvez vous en servir lorsqu'une déclaration soumise nécessite des modifications.

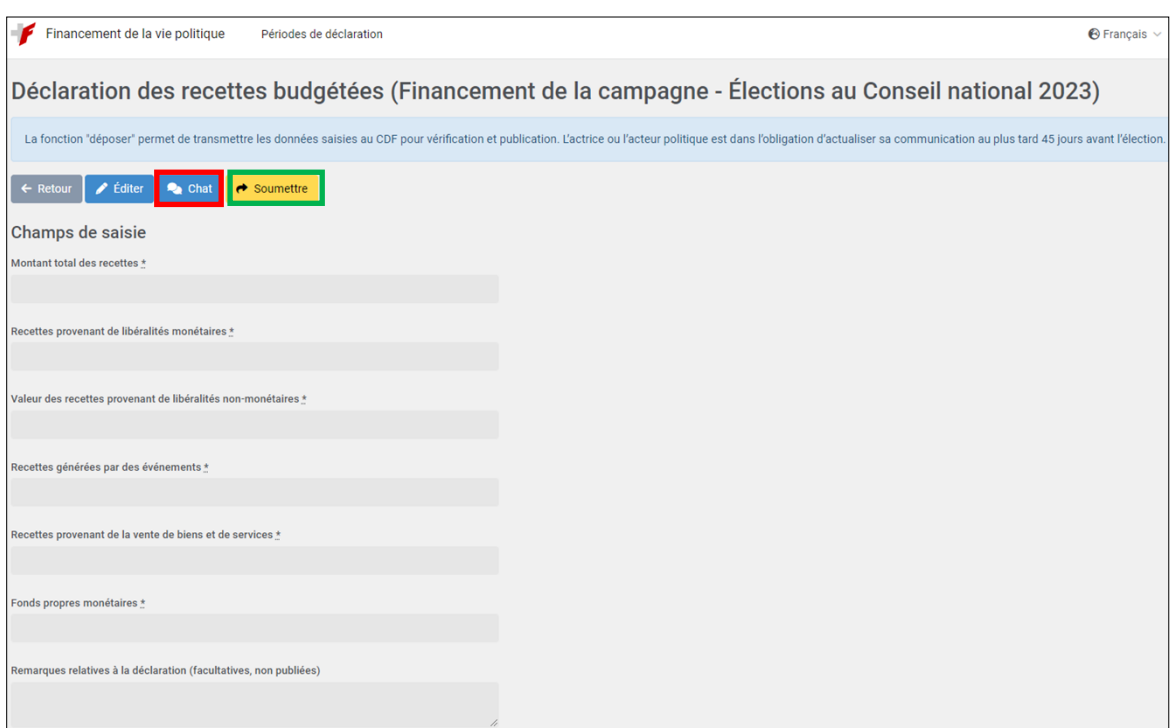

Si l'actrice ou acteur politique a reçu des libéralités monétaires et non-monétaires supérieures à 15 000 francs par auteure ou auteur, celles-ci doivent être déclarées. Les formulaires relatifs à leur déclaration sont prévus à cet effet. Après avoir sélectionné le formulaire correspondant, veuillez suivre la même procédure que celle décrite ci-dessus. Par la suite, une fenêtre pour déclarer les libéralités s'affiche (voir ci-dessous).

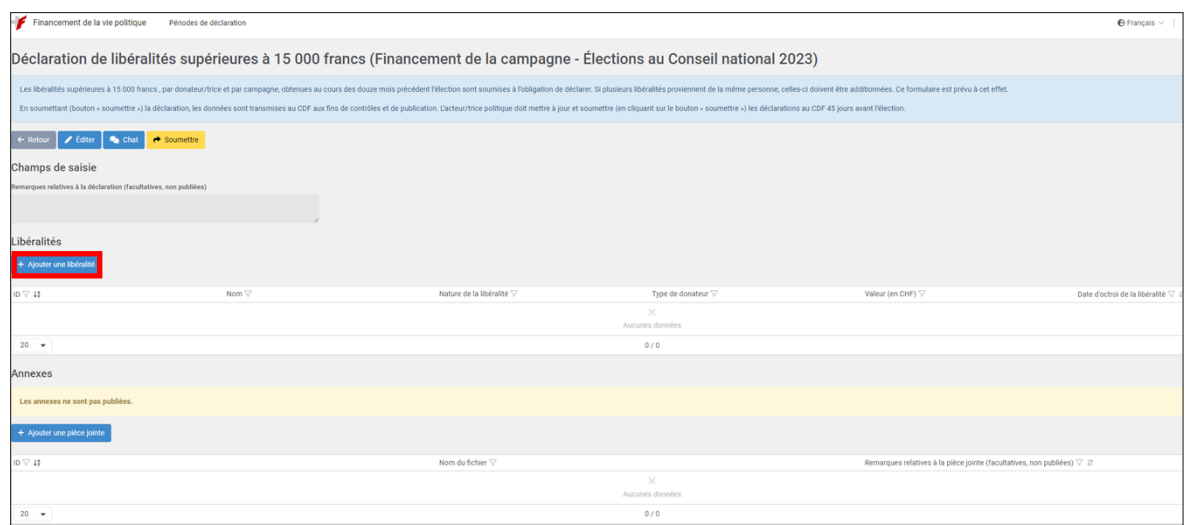

En cliquant sur **« Ajouter une libéralité »** (encadré en rouge ci-dessus), la fenêtre ci-dessous s'affiche. Sélectionnez la nature de la libéralité (monétaire ou non-monétaire), puis le type de donatrice ou de donateur (personne physique, personne morale ou société de personnes).

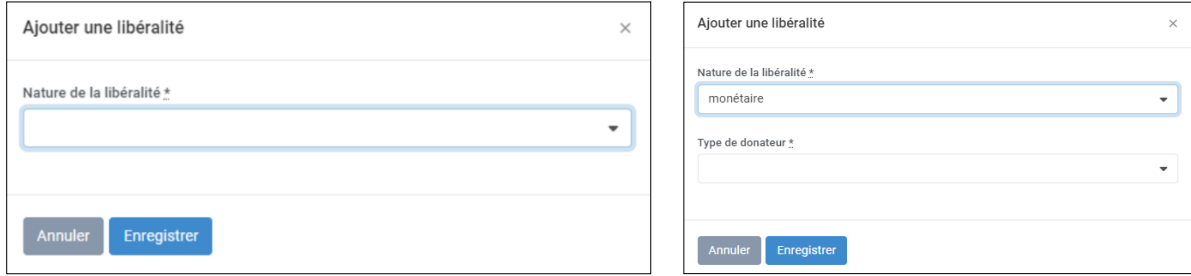

Ensuite, apparaissent le restent de champs de saisie. Ci-dessous un exemple de champs de saisie pour une libéralité monétaire provenant d'une personne physique (en annexe 1 se trouvent les images des quatre combinaisons possibles).

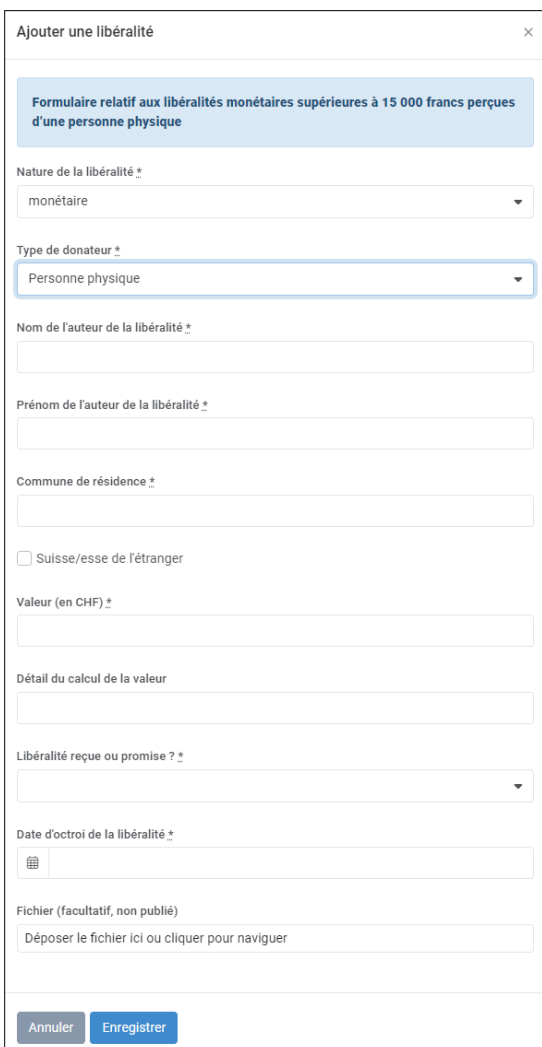

Remplissez les champs de saisie et cliquez sur **« Enregistrer »**. Vous avez la possibilité de saisir plusieurs donatrices ou donateurs ainsi que de soumettre des fichiers justificatifs dans la même déclaration. Il vous suffit de répéter et de suivre les étapes précédentes. Ne soumettez la déclaration au CDF que lorsque toutes les donatrices et tous les donateurs soumis à l'obligation de déclarer l'ont été.

Il est possible d'envoyer des déclarations au CDF avant l'expiration des délais légaux. L'actrice ou l'acteur politique est toutefois tenu de maintenir la déclaration à jour jusqu'à 45 jours avant l'élection (ou la votation).

**Important :** si la déclaration a déjà été déposée de manière anticipée et que des adaptations doivent être effectuées, il convient de prendre contact avec le CDF ([fipo@efk.admin.ch](mailto:fipo@efk.admin.ch) ou via la fonction de chat de la déclaration dans le registre électronique). L'annonce déjà publiée doit d'abord être libérée par le CDF pour être traitée.

#### **6. Supprimer la campagne et la déclaration**

Vous avez la possibilité de modifier ou de supprimer une déclaration tant qu'elle n'a pas encore été soumise au CDF. Pour ce faire, cliquez sur le « signe moins » à droite (cercle bleu) dans la zone Déclaration(s).

Il est également possible de supprimer une campagne créée, pour autant qu'aucune déclaration ne lui soit déjà attribuée. Pour ce faire, cliquez dans la zone Campagne(s) sur le « signe moins » sur le côté droit (cercle rouge). Le cas échéant, supprimez les déclarations qui lui sont attribuées.

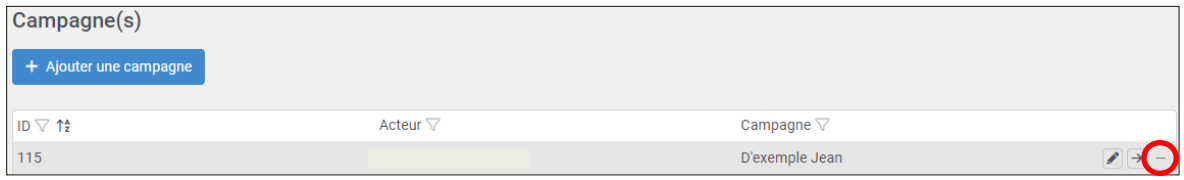

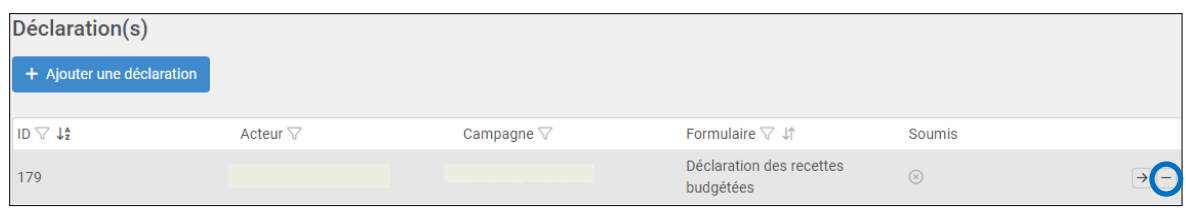

**Important :** veuillez noter qu'une campagne ne peut pas être supprimée si une déclaration a déjà été transmise au CDF pour la campagne correspondante.

## <span id="page-21-0"></span>3.4 Modification ou réinitialisation du mot de passe et choix de la langue

#### Modification du mot de passe ou du choix de la langue

L'utilisatrice ou utilisateur peut modifier son propre mot de passe et le choix de la langue.

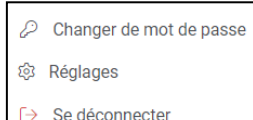

Pour ce faire, en haut à droite, cliquez sur votre nom d'utilisatrice ou utilisateur et sélectionnez respectivement **« Changer de mot de passe »** ou **« Réglages »** pour le choix de la langue. Le registre électronique est disponible en allemand, en français et en italien.

#### Réinitialisation d'un mot de passe

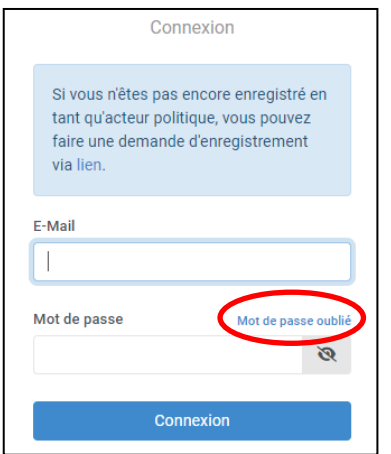

Sur la page de connexion du registre électronique, il est possible de réinitialiser le mot de passe en cliquant sur **« Mot de passe oublié »**.

Un e-mail contenant un lien pour changer le mot de passe est envoyé à l'adresse e-mail enregistrée, à condition que l'autorisation d'utilisatrice ou utilisateur soit activée.

# <span id="page-22-0"></span>4 Mutation

Toutes les modifications de données de l'actrice ou l'acteur politique et des utilisatrices ou utilisateurs ne peuvent être effectuées que par le CDF et doivent donc être annoncées.

#### **Modifications des informations fournies par l'actrice ou l'acteur politique**

 $\Rightarrow$  Prenez contact avec le CDF [\(fipo@efk.admin.ch](mailto:fipo@efk.admin.ch)) afin que nous puissions vous envoyer le formulaire de mutation.

**Important** : n'oubliez pas d'annoncer également au CDF les changements de composition des responsables de la campagne commune.

#### **Modifications pour les utilisatrices ou utilisateurs**

Les autorisations d'utilisation restent valables jusqu'à leur révocation par l'acteur ou l'actrice politique. Ces derniers annoncent immédiatement au CDF les modifications concernant les utilisatrices ou utilisateurs qu'ils ont autorisés.

 $\Rightarrow$  Prenez contact avec le CDF [\(fipo@efk.admin.ch](mailto:fipo@efk.admin.ch)) afin que nous puissions vous envoyer le formulaire de mutation.

# <span id="page-23-0"></span>Annexe 1 : Champs de saisie des libéralités

Si l'actrice ou l'acteur politique a reçu ou s'est vu promettre des libéralités monétaires et non-monétaires de plus de 15 000 francs, celles-ci doivent être déclarées. Les formulaires correspondants sont disponibles dans le registre électronique.

Les fenêtres de saisie diffèrent selon qu'il s'agit d'une libéralité monétaire ou non-monétaire ou que la libéralité a été accordée par une personne physique ou une personne morale ou une société de personnes.

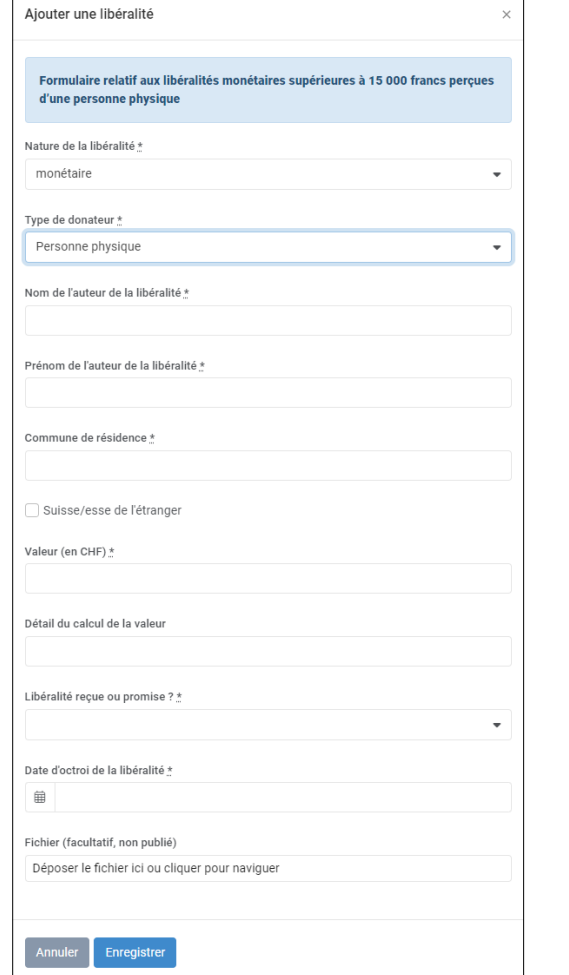

#### **Libéralités monétaires d'une Libéralités monétaires d'une personne personne physique morale ou société de personnes**

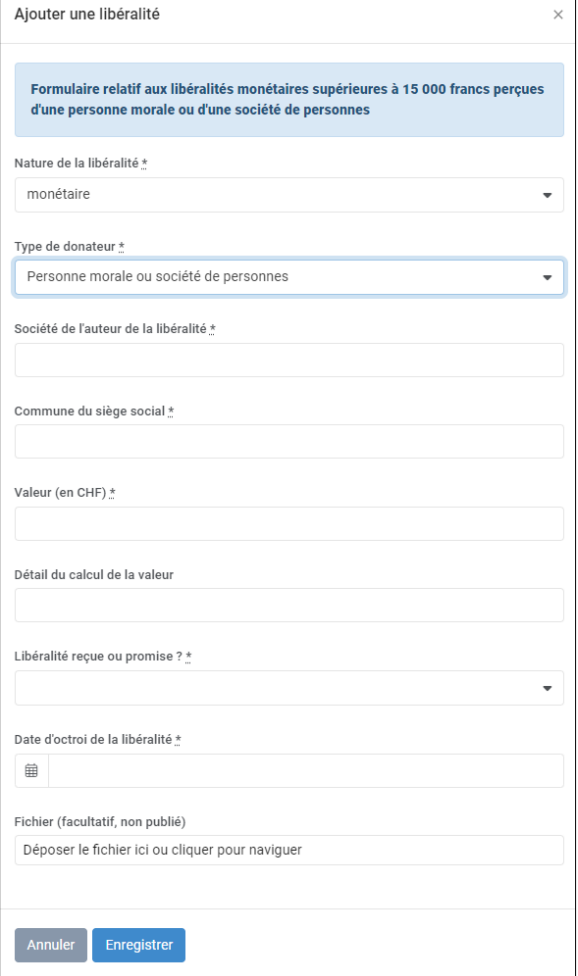

Il existe des différences minimes dans les formulaires de libéralités pour la déclaration d'une campagne réussie au Conseil des États, puisque les libéralités anonymes et les libéralités provenant de l'étranger sont autorisées, à moins que des dispositions cantonales ne l'interdisent. De telles libéralités doivent être déclarées indépendamment de leur valeur.

#### Libéralités non-monétaires d'une personne physique

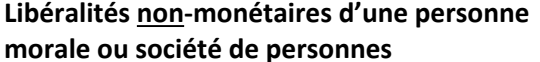

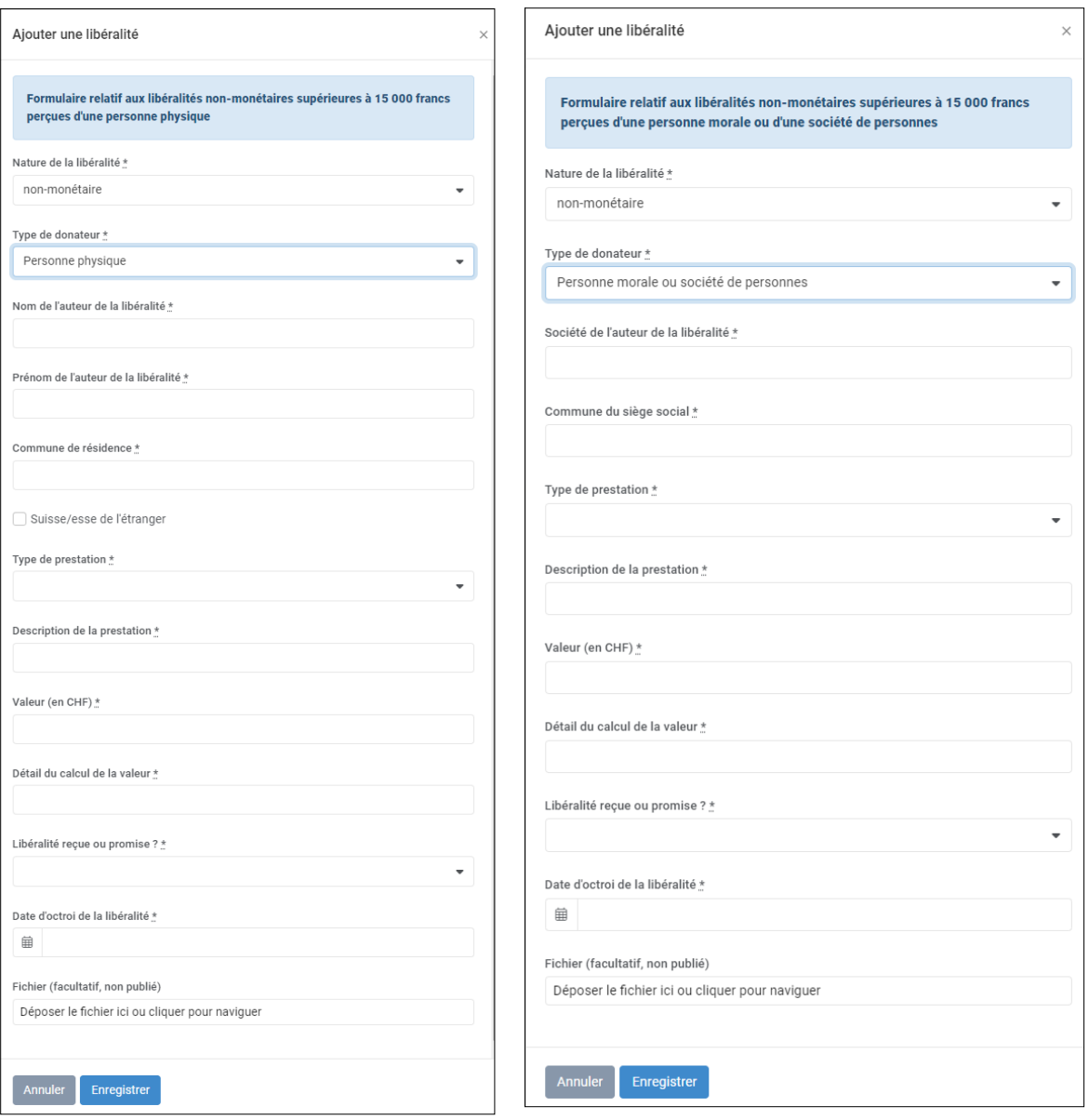

Il existe des différences minimes dans les formulaires de libéralités pour la déclaration d'une campagne réussie au Conseil des États, puisque les libéralités anonymes et les libéralités provenant de l'étranger sont autorisées, à moins que des dispositions cantonales ne l'interdisent. De telles libéralités doivent être déclarées indépendamment de leur valeur.